# PRZEGLĄD SYSTEMU

Te informacje przeznaczone są dla administratora systemu lub kierownika, który tworzy etykiety z danymi dotyczącymi świeżości dla systemu.

Systemu obejmują:

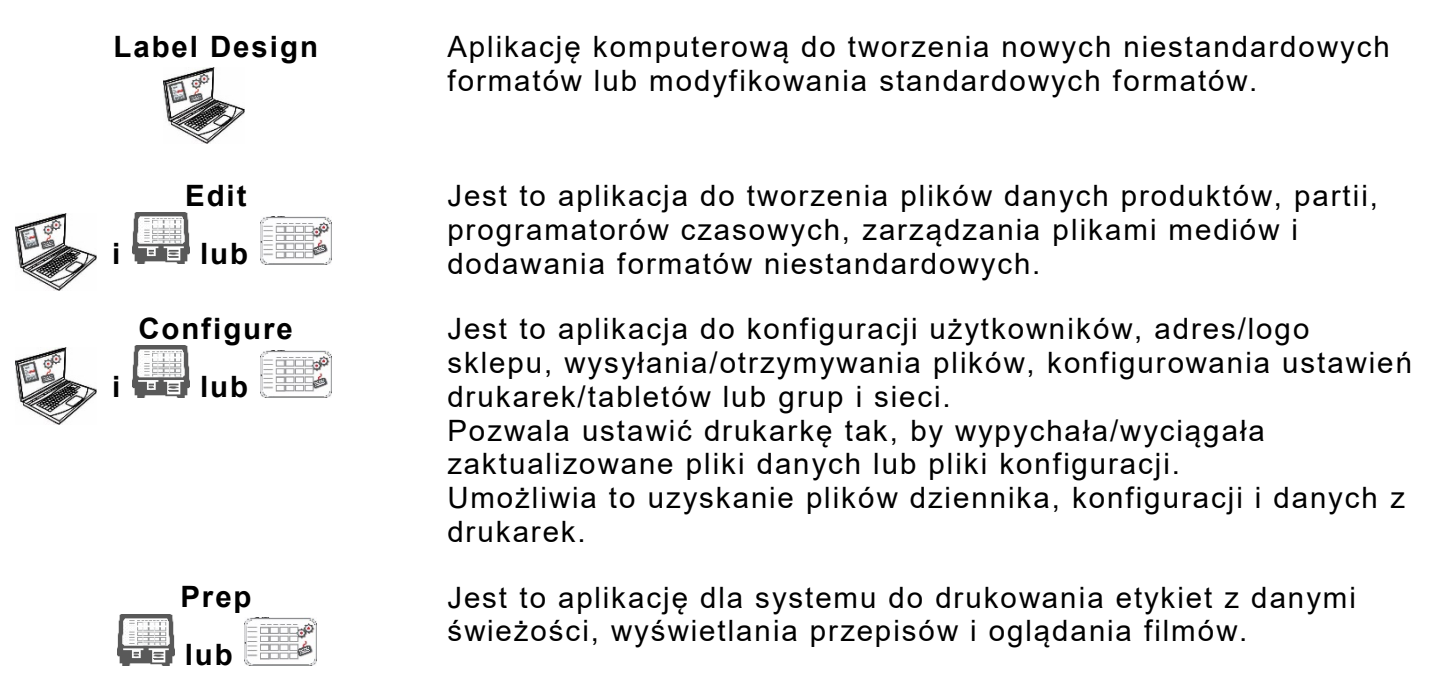

#### **Wymagania Systemowe**

Aby zainstalować i używać funkcji Edit, Configure i Label Designer, Twój komputer musi spełniać następujące wymagania:

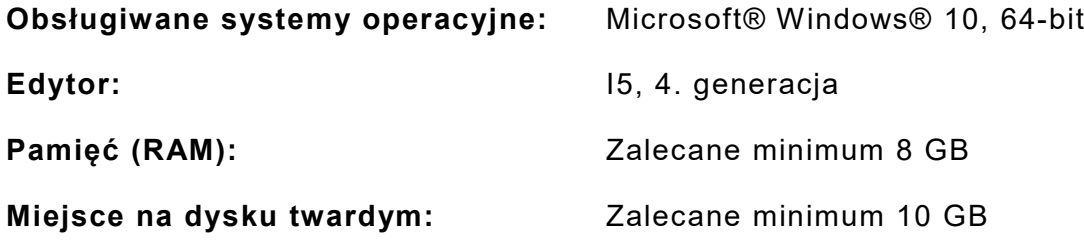

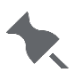

Niektóre kombinacje sprzętu komputerowego i wersji systemów operacyjnych Windows® wymagają uruchamiania tych aplikacji jako administrator. Kliknij prawym przyciskiem myszy ikonę na pulpicie i wybierz Uruchom jako administrator.

Jako kierownik lub administrator systemu wykonać poniższe czynności, aby skonfigurować i uruchomić drukarkę system (a lub b):

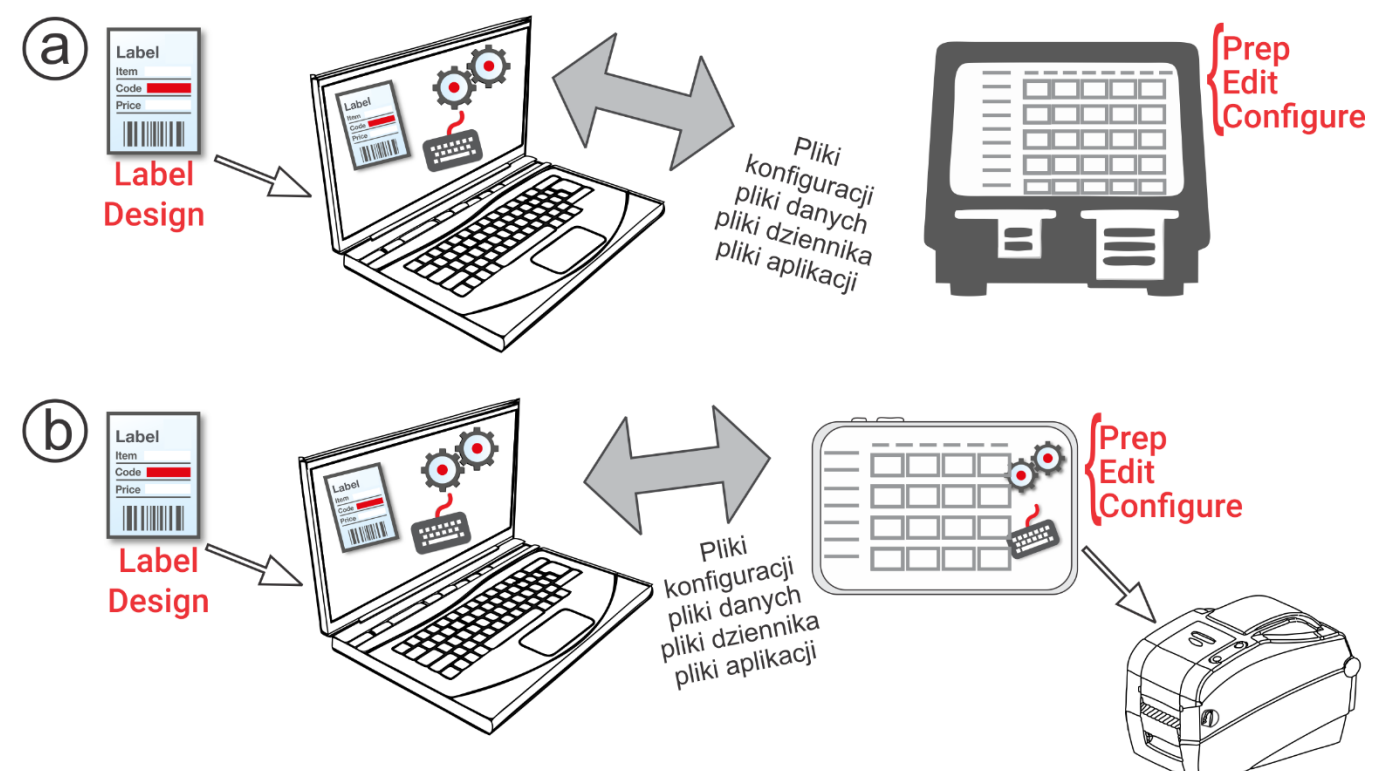

- **1.** Zainstalować aplikacje (**Configure**, **Edit** i **Label Design**) na komputerze. Aby drukować etykiety ze stałymi polami w innym języku, należy zainstalować aplikację Configure & Edit PC w wymaganym języku.
- **2.** Utworzyć przy pomocy aplikacji **Edit** plik danych z żądanymi przyciskami produktów, partiami i programatorami czasowymi. Jeżeli nasze standardowe formaty nie odpowiadają Państwa potrzebom, mogą Państwo skorzystać z aplikacji **Label Design**, by utworzyć format niestandardowy. Użyć aplikacji **Edit**, aby dodać format niestandardowy i zdefiniować przyciski przy pomocy przy pomocy niestandardowego lub standardowego formatu standardowego formatu .
- **3.** Skonfigurować ustawienia drukarki/tablet (włącznie z WiFi i LAN) i zarządzać grupami drukarek/tablet przy pomocy aplikacji **Configure**. W przypadku systemu tabletu należy sparować drukarkę, używając ustawień Bluetooth® systemu operacyjnego Android™ tabletu. W przypadku systemu tabletu sparuj drukarkę, korzystając z ustawień tabletu Android ™ Bluetooth®. Wybierz model 9442 (9442 \* \*\*\*\*\*\*), a następnie wprowadź kod PIN (0000).
- **4.** Wysyłać pliki konfiguracji i pliki danych do drukarki/tablet (lub grupy) przy pomocy funkcji **Configure**. Aby przesłać pliki to systemu tabletu, tablet i komputer muszą być podłączone do tej samej sieci. Użyć ustawień WiFi systemu operacyjnego Android™ tabletu, aby nawiązać połączenie.
- **5.** Do tworzenia przypomnień dla operatorów należy używać aplikacji **Prep**. Operatorzy używają aplikacji **Prep** na drukarce, by drukować etykiety z informacjami o danych lub inne typy etykiet.

## **Ikony menu**

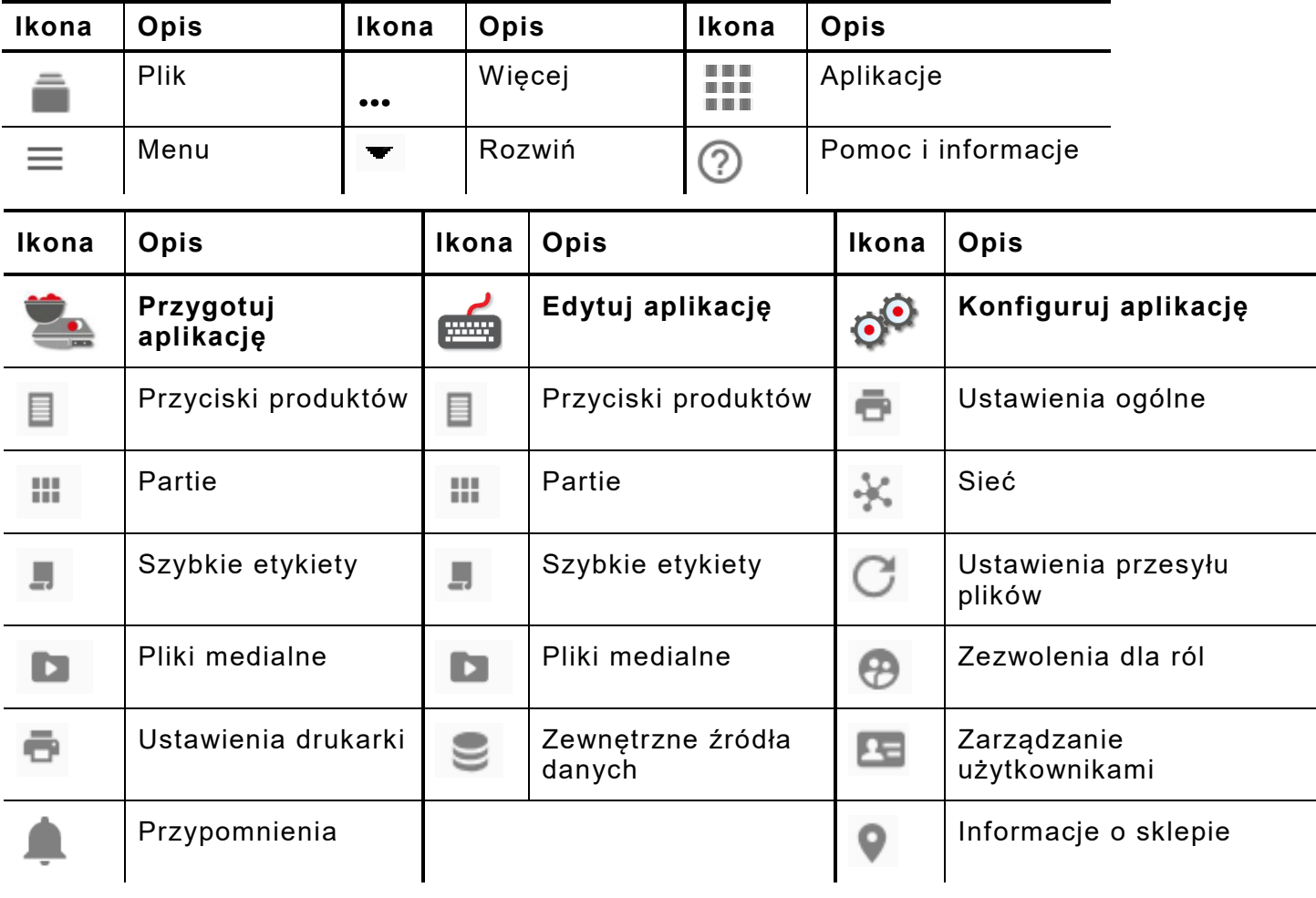

### **Informacje o użytkownikach systemu**

Istnieją trzy typy użytkowników domyślnych: operator, manager i admin (administrator). W celu tworzenia użytkowników należy się zalogować jako domyślny administrator. Użytkownicy domyślni mogą zostać usunięci, gdy zostanie utworzony nowy Administrator.

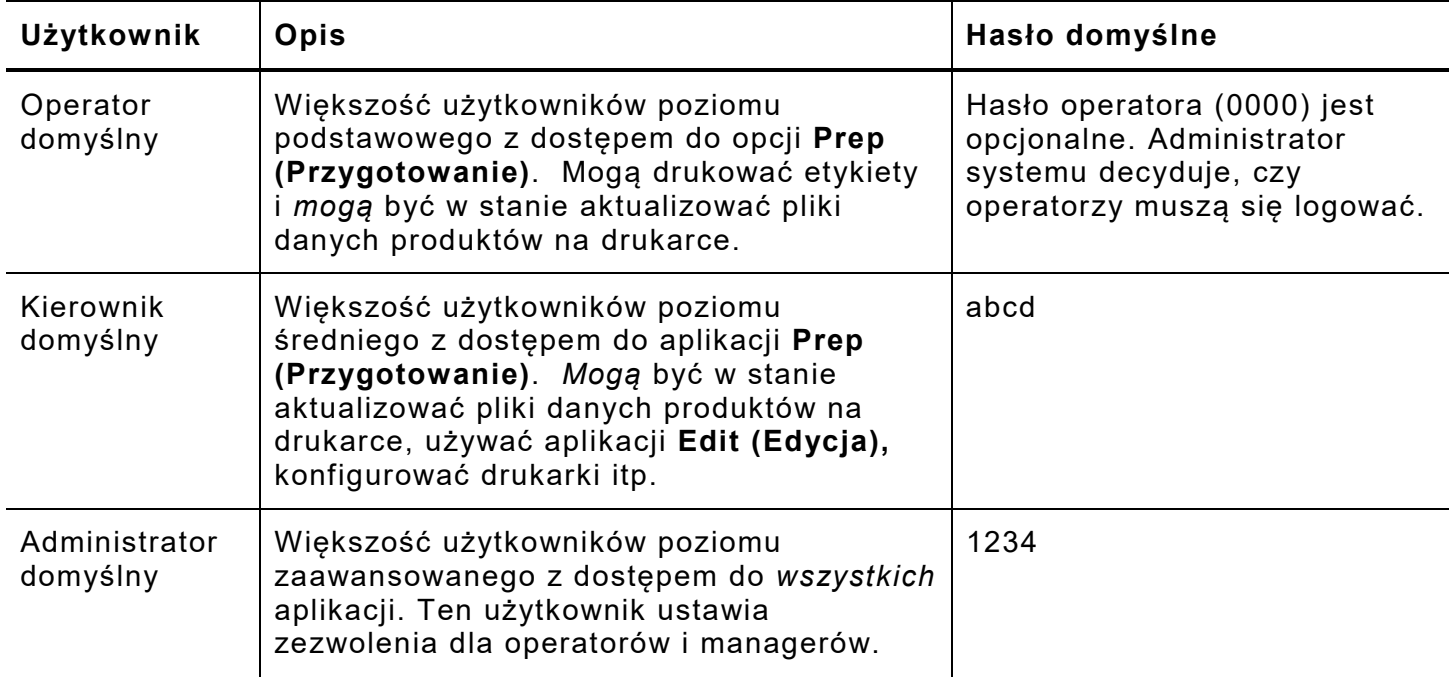

Zalecamy zmianę haseł domyślnych i/lub zdefiniowanie własnych użytkowników.

## **Najważniejsze aktualizacje OTA (Over the Air)**

Drukarka ma nasz *skonfigurowany wstępnie* adres serwera chmury, aby otrzymywać najważniejsze aktualizacje w podobny sposób, jak telefony komórkowe otrzymują aktualizacje systemu operacyjnego (OS). Drukarka otrzymuje plik .ZIP. Podstawowy system drukarki obejmuje mechanizm drukujący i oprogramowanie sprzętowe.

Aktualizacje muszą być przetwarzane w kolejności sekwencyjnej. *Na przykład* drukarka w wersji V1.1 musi zostać zaktualizowana do wersji V1.2, a następnie do wersji V1.3 (najnowszej). Nie można jej zaktualizować z wersji V1.1 do wersji V1.3.

Aby otrzymywać aktualizacje OTA, należy:

- **1.** Włączyć drukarkę.
- **2.** Zalogować się jako **Admin**.
- **3.** Podłączyć drukarkę do sieci.
- 4. Dotknąć ikony menu aplikacji (**111**).
- **5.** Dotknąć opcji **Home** (**Strona główna**). Następnie dotknąć ikony Android.

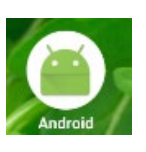

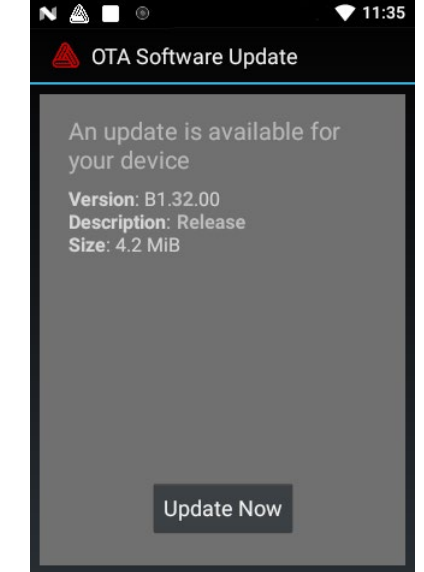

- **6.** Drukarka sprawdzi, czy istnieją aktualizacje, a jeżeli aktualizacja jest dostępna, wyświetlone zostanie powiadomienie. Dotknąć powiadomienia. - LUB - Przejść do ustawień Android™ (Settings), About Printer (Informacje o drukarce), Additional System Updates (Dodatkowe aktualizacje systemu).
- **7.** Dotknąć opcji **Update Now** (**Aktualizuj teraz**). Postępować zgodnie z instrukcjami na ekranie. Podczas przetwarzania aktualizacji drukarka wyłączy się, a następnie włączy się ponownie. Pojawi się komunikat "Installing System Update" ("Instalacja aktualizacji systemu w toku").

Na drukarce aplikacje pozostaną, podczas gdy system podstawowy zostaje zaktualizowany.

#### **Aktualizacje aplikacji systemu tabletu**

W przypadku systemu tabletu użytkownik zostanie powiadomiony, jeżeli aplikacja wymagać będzie aktualizacji.